## **Creating a Discoverer Plus Connection**

- 1. Go to this url: https://oradisc1.creighton.edu:8890/discoverer/plus
- 2. Enter your **NetID and Blue Password** in the Single Sign-On form.

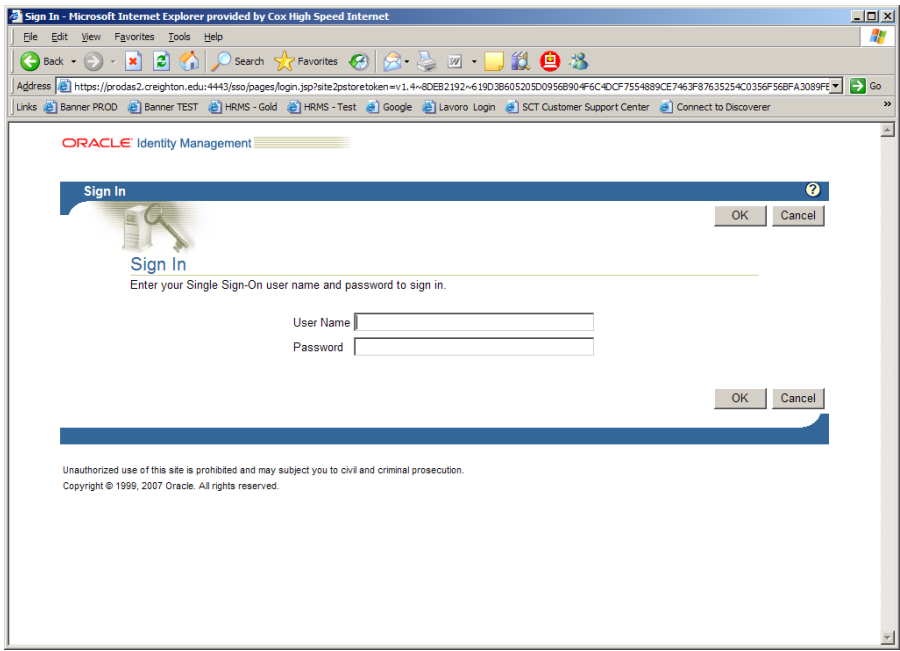

3. Click on the **Create Connection** button and fill in the form:

Connection Name: **MyUserID@Disc** – whatever makes sense to you Connection Description: Can be left blank Locale: Leave as is User Name: **MyDiscovererUserID in capital letters** Password: **MyDiscovererPassword Try the first three letters of your netid followed by the numbers backwards. If this does not work, please contact the Service Desk at 280-1111.** Database: **disc**

Click **"Apply"** button.

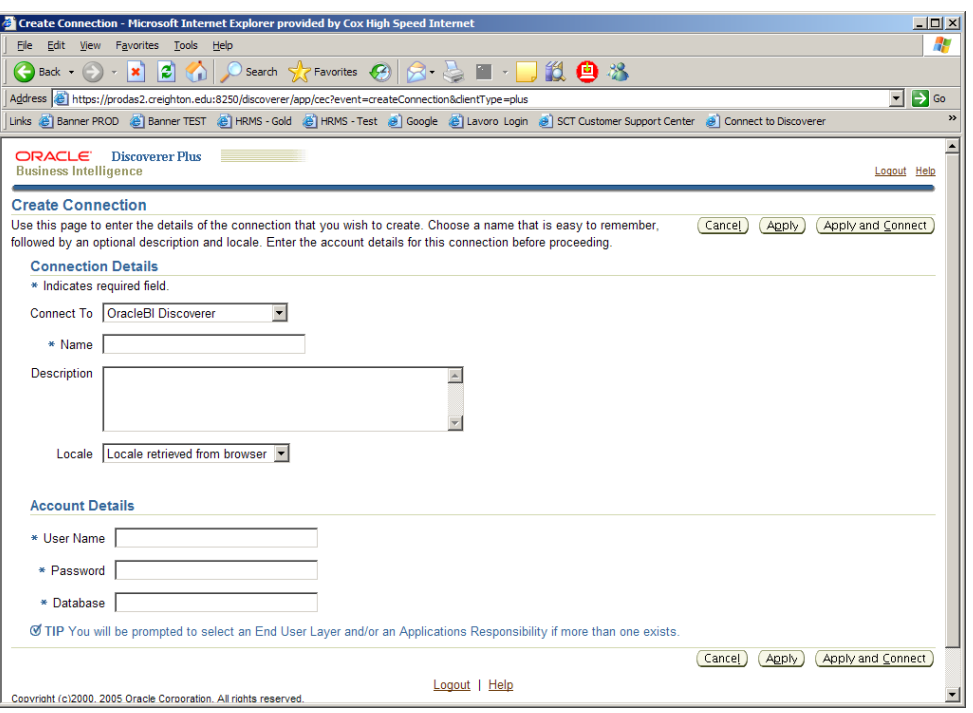

**4.** Click on the **End User Layer** drop down box and select **BAN5\_EUL** Click **Continue**

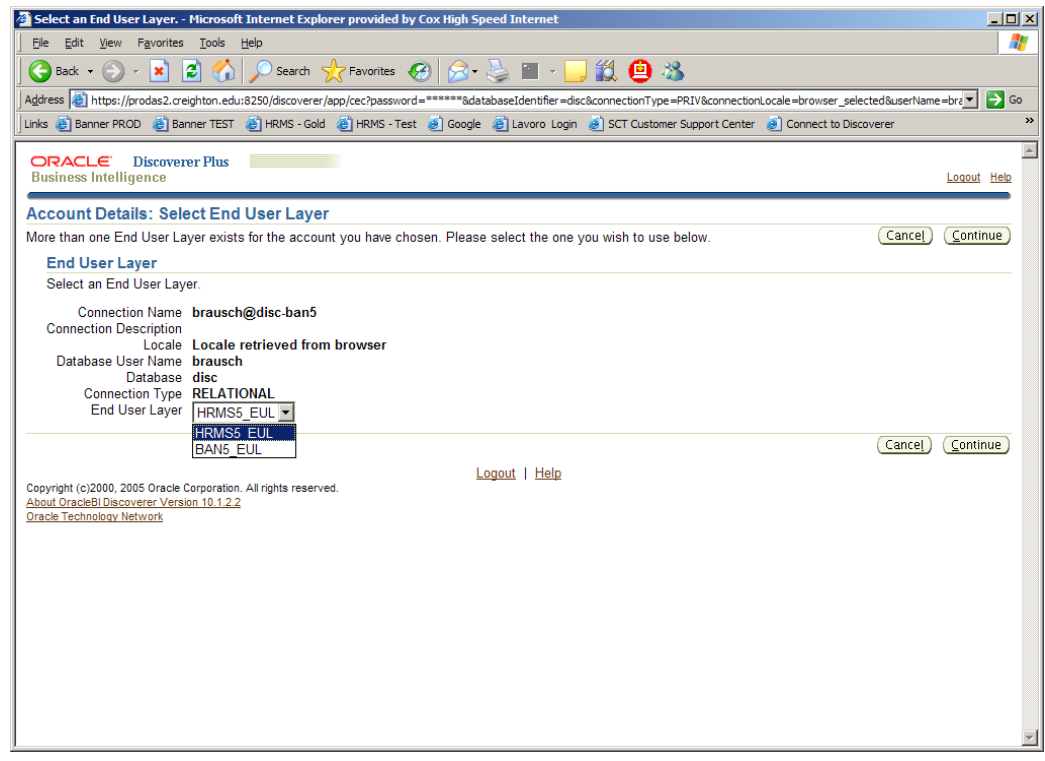